# TREASURY MANAGEMENT QUICK REFERENCE GUIDE

# **POSITIVE PAY**

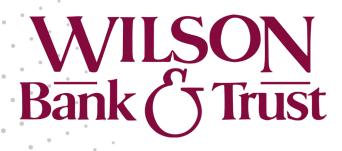

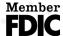

# **Positive Pay**

Within **Payments** > **Positive Pay**, you can create Positive Pay items, work with Positive Pay and ACH exceptions, and work with Positive Pay upload formats.

# **Check Exceptions**

Use the *Check Exceptions* view to search for a specific Positive Pay exception and to view the available list of Positive Pay exceptions.

To find an exception, start typing either the **Account** number, **Check Number**, **Issued Amount**, **Paid Amount**, or **Issued Date** in the filter box at the top of the page. The exceptions available narrow down as you type until the matching exception is left.

Select the **View Check** link in the *Check Number* column to view the front and back sides of the check used in the exception.

Select **Details** to view additional information including who updated the exception, the **DDA Batch Number**, and **DDA Sequence Number**.

### **Searching Check Exceptions**

- 1. Go to Payments > Positive Pay > Check Exceptions.
- 2. Expand the Search Check Exceptions panel.
- 3. Select **Open Items** or **Decision History**.
- 4. Complete the fields.

#### **TIP**

Select **Reset** for the fields to return to their default settings.

#### **Accounts**

Select the appropriate account numbers, or leave all accounts selected by default.

#### **Check Number**

Enter the number of the check used in the exception.

#### **Issued Amount**

Select either *Amount Range* or *Specific Amount* from the drop-down list, and then enter the amount in the text boxes.

### **Paid Amount**

Select either *Amount Range* or *Specific Amount* from the drop-down list, and then enter the amount in the text boxes.

#### **Posted Date**

Select either *Date Range* or *Specific Date* from the drop-down list, and then enter the date using the enter the date using the enter the date.

#### **Issued Date**

Select either *Date Range* or *Specific Date* from the drop-down list, and then enter the date using the m calendar feature.

# **Issued Payee**

Enter the payee information.

# Payee

Enter the payee information.

#### **Decision Taken**

Select from the following options:

- Pay
- Return
- Both
- 5. Select Search.

# **Working with Check Exceptions**

Users can work with check exceptions from the Positive Pay menu.

1. Go to Payments > Positive Pay > Check Exceptions.

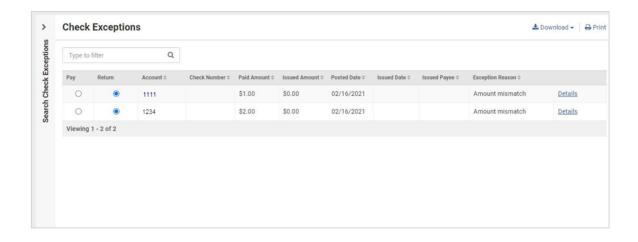

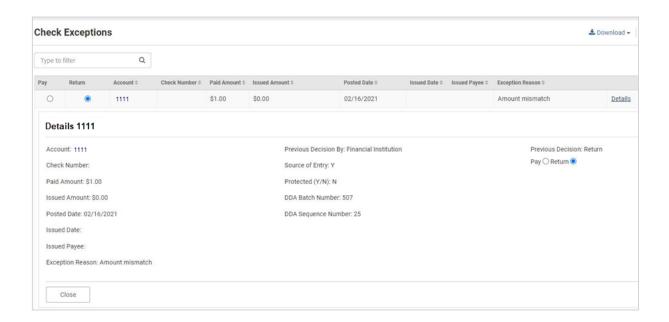

- Change the Pay or Return options as needed for each exception item.
  Or, you can select the column name check box for all exceptions to be marked the same
  - way. (For example, if the **Pay** column check box is selected, all exceptions are marked as **Pay**.)
- 3. Select Review.
  - A Review Decisions dialog box appears.
- 4. Ensure that the changes from the **Prior Decision** to **New Decision** are accurate.
- 5. Select Confirm Decisions.

The following confirmation message appears: Check Exception Decisions Saved Successfully!

# **ACH Exceptions**

Use the ACH Exceptions view to locate a specific exception item, mark an exception as pay or return, and review any decisions made.

To find an exception, start typing either the **Account** number, **Issuing Company** name, the **Type** of exception, **SEC** code, **Amount**, or **Description** in the filter box at the top of the page. The exceptions available narrow down as you type until the matching exception is left.

#### **Searching ACH Exceptions**

- 1. Go to Payments > Positive Pay > ACH Exceptions.
- 2. Expand the Search ACH Exceptions panel.
- 3. Complete the fields.

**TIP** 

Select **Reset** for the fields to return to their default settings.

#### **Accounts**

Select the appropriate account numbers, or leave all accounts selected by default.

#### **SEC Code**

Select the code from the drop-down list that corresponds to the previous selection.

#### Amount

Select *Specific Amount* or *Range* from the drop-down list. Then, enter the amounts in the text boxes available.

4. Select Search.

# **Working with ACH Exceptions**

- 1. Go to Payments > Positive Pay > ACH Exceptions.
- 2. Change the *Pay* or *Return* options, as needed for each exception item.

Or, you can select the column name check box for all exceptions to be marked the same way. (For example, if the **Pay** column check box is selected, all exceptions are marked as **Pay**.)

- 3. Select **Review** to ensure that the changes from the **Prior Decision** to **New Decision** are accurate.
- 4. Select Save.

The following confirmation message appears: ACH Exception Decisions Saved Successfully!

# **Create/Import Check Issues**

Use the Create/Import Check Issues view to upload or create issued items.

#### **Enter Checks**

Use this option to enter individual or multiple checks manually that have been issued into Treasury Management.

#### **Upload File**

Use this option to upload a file of issued check items.

#### **Creating Issued Checks**

- 1. Go to Payments > Positive Pay > Create / Import Check Issues.
- 2. On the Manage Issued Items tab, select Enter Checks.
- 3. Enter the account number or select the **Search** icon to choose from a list of accounts.
- 4. On the *Search Accounts* dialog that opens, click **Select** beside the correct **Account Number**.
- 5. Select **Add Row** and complete the item details.
- 6. Select Review.

You proceed to the Review tab.

- 7. Review the information entered to ensure that it is accurate.
- 8. Select Confirm.

You proceed to the *Confirmation* tab, confirming that you successfully processed the issued items.

#### **Uploading Issued Items**

- 1. Go to Payments > Positive Pay > Create / Import Check Issues.
- 2. On the Upload Positive Pay File tab, select Upload File.
- 3. Select the format of the file that you are uploading from the **Saved Format** drop-down list.
- 4. Enter the account number for the **Account** field.
- 5. Choose **Select File**, browse to and select the file to upload, and then select **Open**.
- 6. Select **Upload**.

You proceed to the *Managed Issued Items* tab.

7. Review the information entered to ensure that it is accurate.

Select **Add Row** or the plus sign at the end of the row to add an issued item. You can also select the delete icon to remove an issued item.

8. Select **Review**.

You proceed to the Review tab.

- 9. Review the information entered to ensure that it is accurate.
- 10. Select Confirm.

You proceed to the *Confirmation* tab, confirming that you successfully processed the Positive Pay items. You can now upload or enter additional Positive Pay checks.

#### **Check Upload Formats**

Use the *Check Upload Formats* view to build an individual format for check uploads and to view the list of current upload formats.

### **NOTE**

If you select **Delimited**, indicate the order of the columns in your file. If you select **Fixed Position**, indicate the starting and ending positions of the columns in your file.

#### **Creating a Check Upload Format**

- 1. Go to Payments > Positive Pay > Check Upload Formats.
- 2. Select Create New Format.

The Positive Pay Mapping Tool page appears.

3. Select **Delimited** or **Fixed Position** for the **Upload Format**.

If **Fixed Position** is selected, the values entered in the following steps must be greater than 0, the values entered cannot match, and the ending value must be greater than the beginning value.

- 4. Enter a **Template Name**.
- 5. Enter the number of header and footer rows to exclude.
- 6. Select *Decimal Included*, *Whole Dollar*, or *Implied Decimal* from the **Item Amount** options. If *Whole Dollar* is selected, and you enter 789, the output is 789.00. If *Implied Decimal* is selected, and you enter 789, the output is 7.89.
- 7. Select an Issue Date Format from the drop-down list.
- 8. Select a **Void Date Format** from the drop-down list.
- 9. Enter the **Checking Indicator**.
- 10. Enter the Savings Indicator.
- 11. Enter the Void Indicator.
- 12. Complete the remaining fields, determined by whether you selected **Delimited** or **Fixed Position**:
  - Column Order (Delimited)
  - Positioning (Fixed Position)
- 13. Select Save.

# **Editing the Positive Pay Upload Format**

- 1. Go to Payments > Positive Pay > Check Upload Formats.
- 2. Select the **Template Name** link of the format to modify. The *Positive Pay Mapping Tool* appears.
- 3. Select **Delimited** or **Fixed Position** for the **Upload Format**.
  - If you select **Delimited**, indicate the order of the columns in your file.
  - If you select Fixed Position, indicate the starting and ending positions of the columns in your file.

#### **NOTE**

If **Fixed Position** is selected, the values entered must be greater than 0, the values entered cannot match, and the ending value must be greater than the beginning value.

- 4. Change the available fields, as needed.
- 5. Select Save.

#### **ACH Filters**

Use the ACH Exception Filter List to view the available filters.

# **Searching the ACH Exception Filters**

- 1. Go to Payments > Positive Pay > ACH Filters.
- 2. Expand the Search ACH Exception Filters panel.
- 3. Complete the fields.

# **TIP**

Select **Reset** for the fields to return to their default settings.

#### **Accounts**

Select the appropriate account numbers, or leave all accounts selected by default.

#### **ACH Company Name**

Select the ACH company or companies to search for from this drop-down list.

# **ACH Company ID**

The identification number of the ACH company.

### **SEC Code**

Select the code from the drop-down list that corresponds to the previous selection.

#### **Amount**

Select *Specific Amount* or *Range* from the drop-down list. Then, enter the amounts in the text boxes available.

# **Expiration Date**

Select either *Date Range* or *Specific Date* from the drop-down list, and then enter the date using the enter the date using the enter the date.

- 4. Select *Allow* or *Disallow* to determine the availability of the **Expiration Filter**.
- 5. Select **Search**.

Q